## Livestreaming with Zoom

This document provides an overview of using Zoom to livestream rotating frame camera footage. Application screenshots and links reflect time of writing (September 1<sup>st</sup>, 2020).

Zoom (<a href="https://zoom.us/">https://zoom.us/</a>) is a free video conferencing application available for mobile and desktop devices. The DIYnamics Technics Table models the impact of rotation on fluid dynamics. The goal is to observe fluid motions in rotating tanks analogous to the behavior of planetary fluid bodies. The rotating frame camera mount enables capturing footage of a rotating tank from an in system perspective.

Videos taken from a camera in the rotating frame can only be viewed after the tank has stopped rotating and experiment is complete. Zoom enables livestreaming rotating frame footage for real time analysis of fluid motions. Experimentalists and audience members can play an active role in asking questions and identifying relationships as they interact with the rotating tank and analyze incoming results.

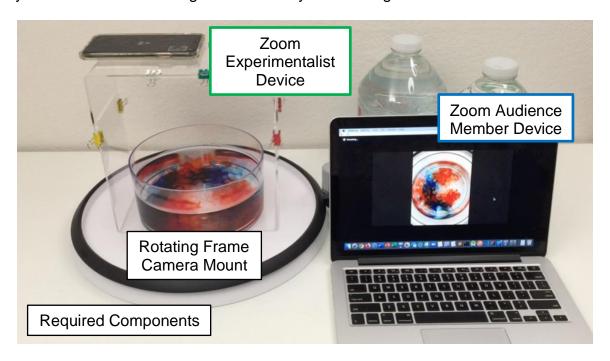

Place a phone, the Experimentalist Device, in the rotating frame. Instructions for setting up the Rotating Frame Camera Mount is can be found here.

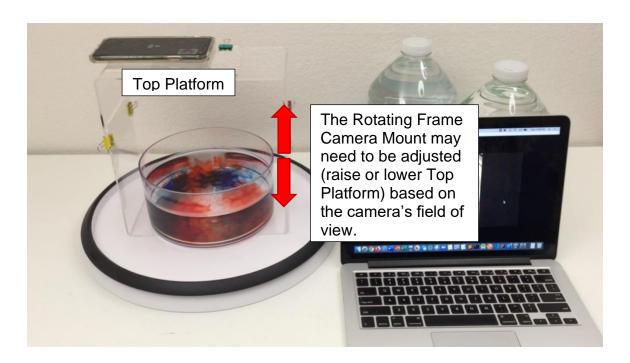

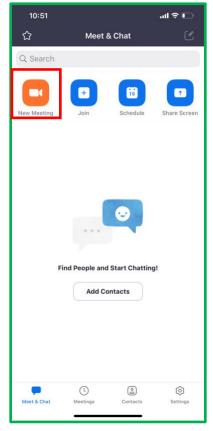

Open Zoom on the Experimentalist Device and select the New Meeting icon to start.

Press the Switch Camera icon on the top left to set the camera for capturing the tank.

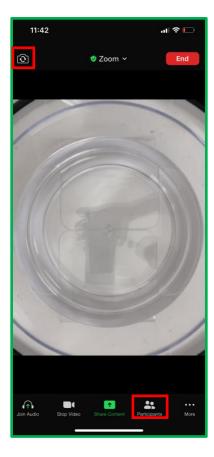

Press the
Participants icon on
the bottom right to
add the Audience
Member to the
meeting.

Open Zoom on the Audience Member Device (laptop shown below) and join the Experimentalist's meeting. The Audience Member can now observe footage from the Experimentalist Device in real time.

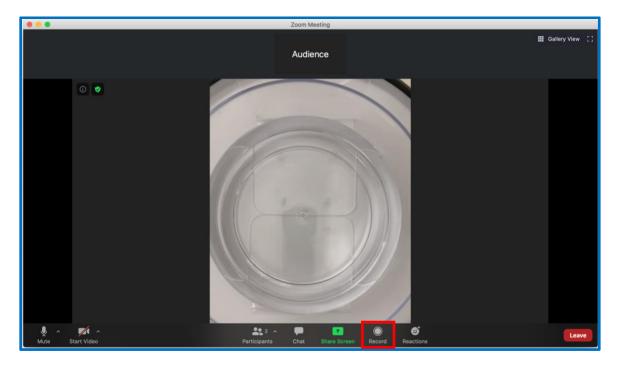

Meetings can be recorded and downloaded as video files for future review. Permit the Audience Member to record the meeting by selecting the Participants icon from the Experimentalist Device, selecting the Audience Member in the list and pressing the Allow to Record button. The Audience Member can now record by selecting the Record icon at the bottom.

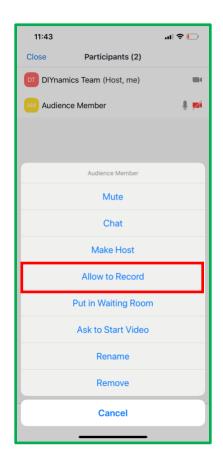